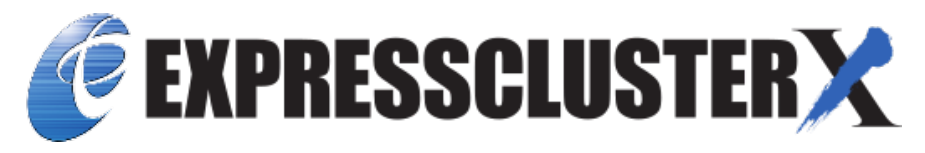

# **EXPRESSCLUSTER X SingleServerSafe 5.0 for Windows Installation Guide**

*Release 2*

**NEC Corporation**

**Apr 26, 2022**

# **TABLE OF CONTENTS:**

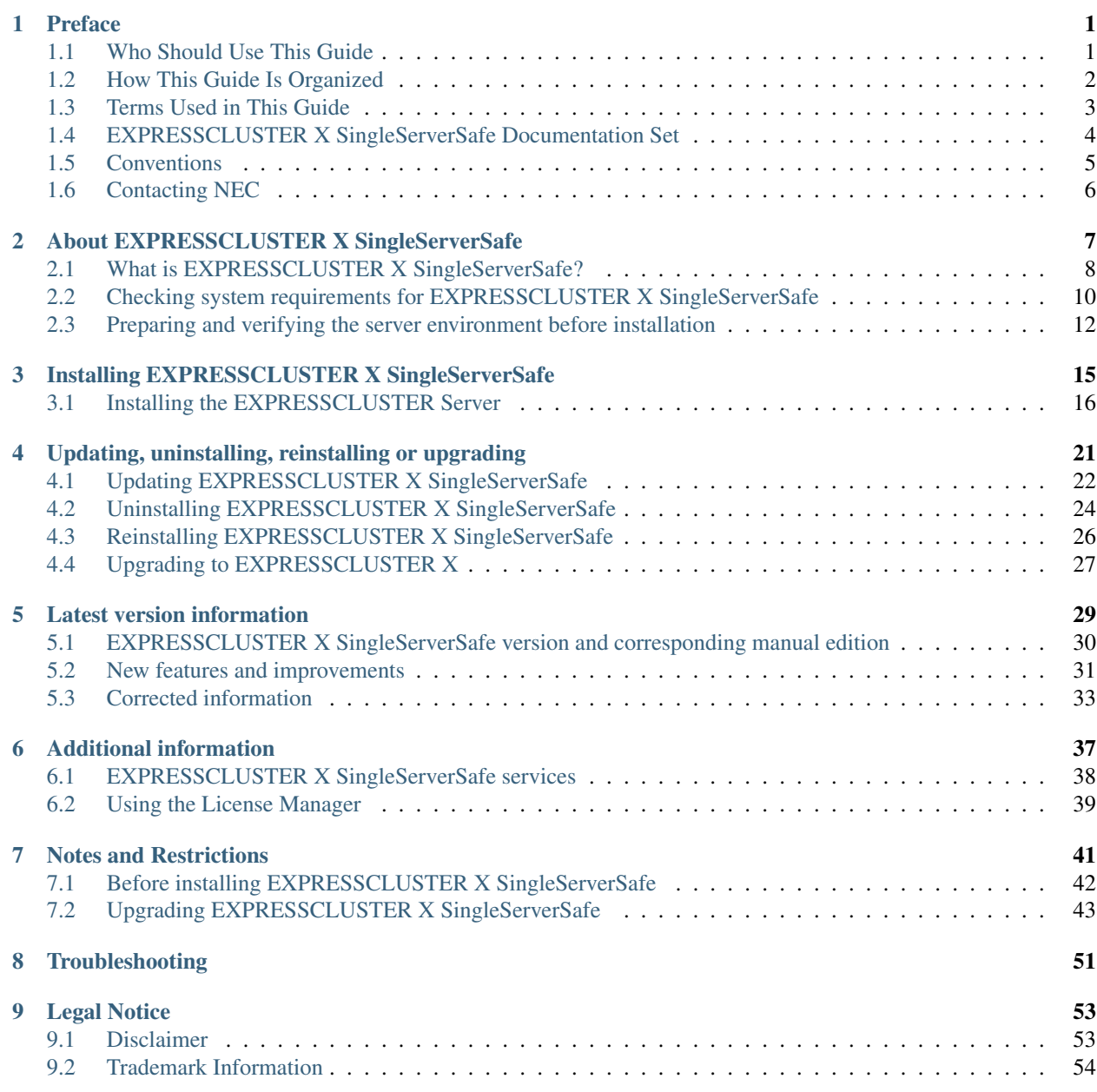

## [10 Revision History](#page-58-0) 55

## **CHAPTER**

**ONE**

# **PREFACE**

# <span id="page-4-1"></span><span id="page-4-0"></span>**1.1 Who Should Use This Guide**

The *EXPRESSCLUSTER X SingleServerSafe for Windows Installation Guide* is intended for system engineers who intend to introduce a system using *EXPRESSCLUSTER X SingleServerSafe* and system administrators who will operate and maintain the introduced system. It describes how to install *EXPRESSCLUSTER X SingleServerSafe.*

# <span id="page-5-0"></span>**1.2 How This Guide Is Organized**

- [2.](#page-10-0) *[About EXPRESSCLUSTER X SingleServerSafe](#page-10-0)*: Explains the functions and requirements of EXPRESSCLUS-TER X SingleServerSafe.
- [3.](#page-18-0) *[Installing EXPRESSCLUSTER X SingleServerSafe](#page-18-0)*: Describes how to install EXPRESSCLUSTER X Single-ServerSafe.
- [4.](#page-24-0) *[Updating, uninstalling, reinstalling or upgrading](#page-24-0)*: Describes how to upgrade EXPRESSCLUSTER X Single-ServerSafe, uninstall and reinstall EXPRESSCLUSTER X SingleServerSafe, and upgrade to EXPRESSCLUS-TER X.
- [5.](#page-32-0) *[Latest version information](#page-32-0)*: Provides the latest information about EXPRESSCLUSTER X SingleServerSafe.
- [6.](#page-40-0) *[Additional information](#page-40-0)*: Provides tips on installing EXPRESSCLUSTER X SingleServerSafe.
- [7.](#page-44-0) *[Notes and Restrictions](#page-44-0)*: Provides notes and restrictions you need to know before starting the actual operation of EXPRESSCLUSTER X SingleServerSafe.
- [8.](#page-54-0) *[Troubleshooting](#page-54-0)*: Describes problems you might experience when installing or setting up EXPRESSCLUS-TER X SingleServerSafe and how to resolve them.

# <span id="page-6-0"></span>**1.3 Terms Used in This Guide**

EXPRESSCLUSTER X SingleServerSafe, which is described in this guide, uses windows and commands common to those of the clustering software EXPRESSCLUSTER X SingleServerSafe to ensure high compatibility with EX-PRESSCLUSTER X SingleServerSafe in terms of operation and other aspects. Therefore, cluster-related terms are used in parts of the guide.

The terms used in this guide are defined below.

Cluster, cluster system A single server system using EXPRESSCLUSTER X SingleServerSafe

Cluster shutdown, reboot Shutdown or reboot of a system using EXPRESSCLUSTER X SingleServerSafe

Cluster resource A resource used in EXPRESSCLUSTER X SingleServerSafe

Cluster object A resource object used in EXPRESSCLUSTER X SingleServerSafe

Failover group A group of group resources (such as applications and services) used in EXPRESSCLUSTER X SingleServerSafe

# <span id="page-7-0"></span>**1.4 EXPRESSCLUSTER X SingleServerSafe Documentation Set**

The EXPRESSCLUSTER X SingleServerSafe manuals consists of the three guides below. The title and purpose of each guide is described below:

EXPRESSCLUSTER X SingleServerSafe Installation Guide

This guide is intended for system engineers who intend to introduce a system using EXPRESSCLUSTER X SingleServerSafe and describes how to install EXPRESSCLUSTER X SingleServerSafe.

EXPRESSCLUSTER X SingleServerSafe Configuration Guide

This guide is intended for system engineers who intend to introduce a system using EXPRESSCLUSTER X SingleServerSafe and system administrators who will operate and maintain the introduced system. It describes how to set up EXPRESSCLUSTER X SingleServerSafe.

EXPRESSCLUSTER X SingleServerSafe Operation Guide

This guide is intended for system administrators who will operate and maintain an introduced system that uses EXPRESSCLUSTER X SingleServerSafe. It describes how to operate EXPRESSCLUSTER X SingleServerSafe.

# <span id="page-8-0"></span>**1.5 Conventions**

In this guide, Note, Important, See also are used as follows:

Note: Used when the information given is important, but not related to the data loss and damage to the system and machine.

Important: Used when the information given is necessary to avoid the data loss and damage to the system and machine.

#### See also:

Used to describe the location of the information given at the reference destination.

The following conventions are used in this guide.

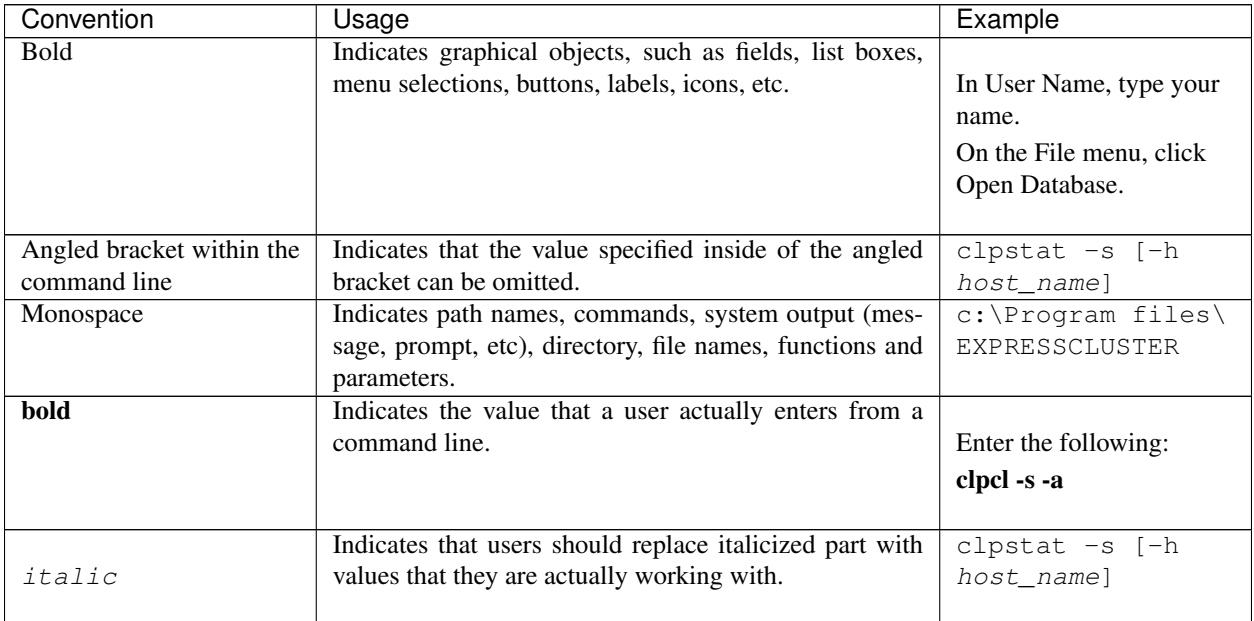

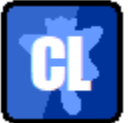

In the figures of this guide, this icon represents EXPRESSCLUSTER X SingleServerSafe.

# <span id="page-9-0"></span>**1.6 Contacting NEC**

For the latest product information, visit our website below:

<https://www.nec.com/global/prod/expresscluster/>

## **CHAPTER**

# <span id="page-10-0"></span>**ABOUT EXPRESSCLUSTER X SINGLESERVERSAFE**

This chapter describes the functions and requirements of EXPRESSCLUSTER X SingleServerSafe.

This chapter covers:

- [2.1.](#page-11-0) *[What is EXPRESSCLUSTER X SingleServerSafe?](#page-11-0)*
- [2.2.](#page-13-0) *[Checking system requirements for EXPRESSCLUSTER X SingleServerSafe](#page-13-0)*
- [2.3.](#page-15-0) *[Preparing and verifying the server environment before installation](#page-15-0)*

# <span id="page-11-0"></span>**2.1 What is EXPRESSCLUSTER X SingleServerSafe?**

EXPRESSCLUSTER X SingleServerSafe is set up on a server. It monitors for application errors and hardware failures on the server and, upon detecting an error or failure, restarts the failed application or reboots the server so as to ensure greater server availability.

1. Occurrence of application failure

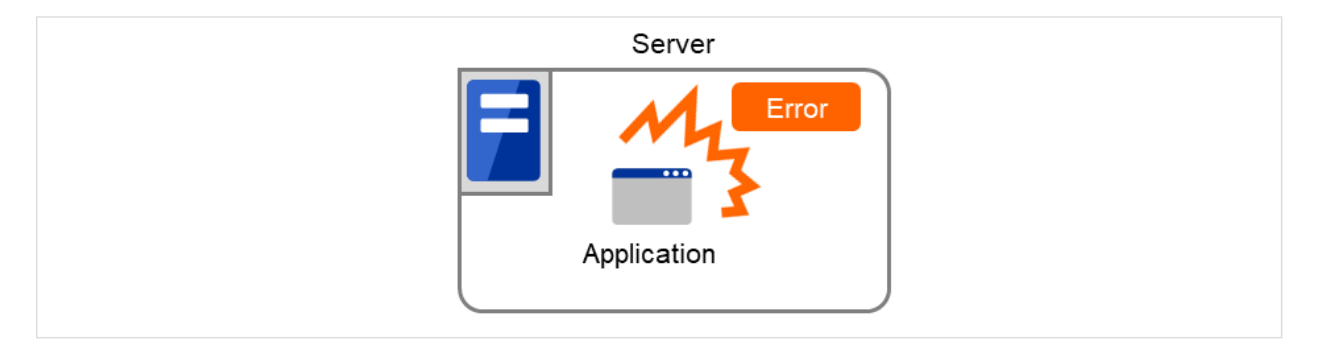

Fig. 2.1: Occurrence of failure

![](_page_11_Figure_6.jpeg)

Fig. 2.2: Recovery from failure (Application restart)

2. Occurrence of hardware failure

![](_page_11_Figure_9.jpeg)

Fig. 2.3: Occurrence of failure

![](_page_12_Figure_1.jpeg)

Fig. 2.4: Recovery from failure (Server restart)

## **2.1.1 EXPRESSCLUSTER X SingleServerSafe software configuration**

EXPRESSCLUSTER X SingleServerSafe consists of following two software applications:

- a) EXPRESSCLUSTER Server (Main module) This is a main module of EXPRESSCLUSTER X SingleServerSafe. Install it on the server.
- b) EXPRESSCLUSTER Cluster WebUI This is a tool to create the configuration data of EXPRESSCLUSTER X SingleServerSafe and to manage EXPRESSCLUSTER X SingleServerSafe operations.

It uses a Web browser as a user interface.

![](_page_12_Picture_61.jpeg)

Fig. 2.5: Software configuration

# <span id="page-13-0"></span>**2.2 Checking system requirements for EXPRESSCLUSTER X Single-ServerSafe**

Check the configuration and operation requirements below for each machine to be used.

• EXPRESSCLUSTER X SingleServerSafe

![](_page_13_Picture_147.jpeg)

### • Cluster WebUI

![](_page_13_Picture_148.jpeg)

### Note:

When accessing Cluster WebUI with Internet Explorer 11, the Internet Explorer may stop with an error. In order to avoid it, please upgrade the Internet Explorer into KB4052978 or later.

Additionally, in order to apply KB4052978 or later to Windows 8.1/Windows Server 2012R2, apply KB2919355 in advance. For details, see the information released by Microsoft.

Note: No mobile devices, such as tablets and smartphones, are supported.

<span id="page-13-1"></span><sup>&</sup>lt;sup>1</sup> excepting for optional products.

## **2.2.1 Operation environment for SNMP linkage functions**

EXPRESSCLUSTER with SNMP Service of Windows is validated on following OS.

x86\_64 version

![](_page_14_Picture_94.jpeg)

### **2.2.2 Operation environment for JVM monitor**

The use of the JVM monitor requires a Java runtime environment.

![](_page_14_Picture_95.jpeg)

### **2.2.3 Operation environment for system monitor or function of collecting system resource information**

The use of the System Resource Agent requires the Microsoft .NET Framework environment. Microsoft .NET Framework 4.5 or later Microsoft .NET Framework 4.5 Japanese Language Pack or later

Note: On the OS of Windows Server 2012 or later, NET Framework 4.5 version or later is pre-installed (The version of the pre-installed one varies depending on the OS).

# <span id="page-15-0"></span>**2.3 Preparing and verifying the server environment before installation**

After installing the hardware, verify the following:

- [2.3.1.](#page-15-1) *[Verifying the network settings \(Required\)](#page-15-1)*
- [2.3.2.](#page-15-2) *[Verifying the firewall settings \(Required\)](#page-15-2)*
- [2.3.3.](#page-16-0) *[Turning off the power saving function \(Required\)](#page-16-0)*
- [2.3.4.](#page-16-1) *[Setup of OpenSSL \(Optional\)](#page-16-1)*

### <span id="page-15-1"></span>**2.3.1 Verifying the network settings (Required)**

Check the network settings by using the ipconfig and ping commands.

- IP Address
- Host name

## <span id="page-15-2"></span>**2.3.2 Verifying the firewall settings (Required)**

By default, EXPRESSCLUSTER X SingleServerSafe uses the port numbers below. You can change these port numbers by using the Cluster WebUI. Do not access any of these port numbers from a program other than EXPRESS-CLUSTER X SingleServerSafe. When setting up a firewall, set up EXPRESSCLUSTER X SingleServerSafe so that it can access the port numbers below.

After installing EXPRESSCLUSTER X SingleServerSafe, you can use the clpfwctrl command to configure a firewall. For more information, see "EXPRESSCLUSTER X SingleServerSafe Operation Guide" -> "EXPRESSCLUSTER X SingleServerSafe command reference" -> "Adding a firewall rule (clpfwctrl command)". Ports to be set with the clpfwctrl command are marked with  $\checkmark$  in the clpfwctrl column of the table below. The applicable protocols are ICMPv4 and ICMPv6.

![](_page_15_Picture_253.jpeg)

• Internal processing in the local server

• From the client to the server

![](_page_16_Picture_217.jpeg)

• From the Cluster WebUI to the server

![](_page_16_Picture_218.jpeg)

• Others

![](_page_16_Picture_219.jpeg)

Note: An available port number at the time is automatically assigned.

The automatic allocation range for the communication port number controlled by OS may overlap with the communication port number used by EXPRESSCLUSTER X SingleServerSafe.

If so, change the port number used by EXPRESSCLUSTER X SingleServerSafe or the automatic allocation range for the communication port number controlled by OS.

For details on how to check or change the automatic allocation range for the communication port number controlled by OS, refer to "Getting Started Guide" for EXPRESSCLUSTER X.

### <span id="page-16-0"></span>**2.3.3 Turning off the power saving function (Required)**

In EXPRESSCLUSTER X SingleServerSafe, the power saving function (for example, standby or hibernation) cannot be used. Make sure to turn off the power saving function.

### <span id="page-16-1"></span>**2.3.4 Setup of OpenSSL (Optional)**

Encrypted communication via HTTPS connection can be performed by using the following functions:

- Cluster WebUI
- Witness heartbeat
- HTTP network partition resolution resource

Set up OpenSSL, and prepare a certificate file and a private key file.

The prepared files will be used for configuring the settings in the config mode of Cluster WebUI: the "Encryption tab" of "Cluster properties" in "Other setting details" in the "EXPRESSCLUSTER X SingleServerSafe Configuration Guide".

## **CHAPTER**

**THREE**

# <span id="page-18-0"></span>**INSTALLING EXPRESSCLUSTER X SINGLESERVERSAFE**

This chapter describes how to install EXPRESSCLUSTER X SingleServerSafe. To install EXPRESSCLUSTER X SingleServerSafe, install the EXPRESSCLUSTER Server, which is the main module of EXPRESSCLUSTER Single-ServerSafe.

This chapter covers:

• [3.1.](#page-19-0) *[Installing the EXPRESSCLUSTER Server](#page-19-0)*

# <span id="page-19-0"></span>**3.1 Installing the EXPRESSCLUSTER Server**

Install the EXPRESSCLUSTER Server, which is the main module of EXPRESSCLUSTER X SingleServerSafe, on the server machine in the system.

License registration is required in installing the Server. Make sure to have the required license file or license sheet.

## **3.1.1 Installing EXPRESSCLUSTER X SingleServerSafe for the first time**

To install EXPRESSCLUSTER X SingleServerSafe, follow the procedure below.

Note: To install EXPRESSCLUSTER X SingleServerSafe, use an account that has administrator privileges.

Note: Installing EXPRESSCLUSTER X SingleServerSafe disables the Windows media sense function that deactivates an IP address if a link failure occurs due to disconnecting the LAN cable or some other reason.

#### Note:

If the Windows SNMP Service has already been installed, the SNMP linkage function will be automatically set up when the EXPRESSCLUSTER Server is installed. If, however, the Windows SNMP Service has not yet been installed, the SNMP linkage function will not be set up.

When setting up the SNMP linkage function after installing the EXPRESSCLUSTER Server, refer to ["3.1.3.](#page-22-0) *[Setting](#page-22-0) [up the SNMP linkage function manually](#page-22-0)*".

- 1. Insert the Installation DVD-ROM to the DVD-ROM drive.
- 2. Select NEC EXPRESSCLUSTER® SingleServerSafe for Windows.

Note: If the menu screen does not open automatically, double-click menu.exe in the root folder of the DVD-ROM.

- 3. Select NEC EXPRESSCLUSTER® X SingleServerSafe 5.0 for Windows.
- 4. [Welcome to the InstallShield Wizard for NEC EXPRESSCLUSTER SingleServerSafe] is displayed. Click Next.
- 5. The Choose Destination Location dialog box is displayed. When changing the install destination, click Browse to select a directory. Click Next.
- 6. The Ready to Install the Program dialog box is displayed. Click Install to start the installation.
- 7. When the installation successfully finishes, the Port Number dialog box is displayed. Normally, click Next without changing the default setting.

Note: The port number configured here needs to be configured again when creating the configuration data. For details on port number, refer to "Cluster properties" in "Other setting details" in the "Configuration Guide".

8. License Manager is displayed. Click Register to register the license. For detailed information on the registration procedure, refer to ["6.2.1.](#page-42-1) *[Registering a license by specifying a license file](#page-42-1)*" in ["6.](#page-40-0) *[Additional information](#page-40-0)*" in this guide.

![](_page_20_Picture_84.jpeg)

- 9. Click Finish to close the License Manager dialog box.
- 10. [InstallShield Wizard Complete] is displayed. Select [Yes, I want to restart my computer now.] and click Finish to restart the server. If you want to restart the server later, select [No, I will restart my computer later.] and click Finish.

## **3.1.2 Installing EXPRESSCLUSTER X SingleServerSafe in Silent Mode**

In silent mode, the EXPRESSCLUSTER X SingleServerSafe is installed automatically without displaying any dialog box to prompt a user to response while the installer is running. This installation function is useful when the installation folder and installation options for all server machines are the same. This function not only eliminates the user's effort but also prevents wrong installation due to wrong specifications.

Install the EXPRESSCLUSTER X SingleServerSafe in all servers configuring the cluster by following the procedure below.

Note: To install EXPRESSCLUSTER X SingleServerSafe, use an account that has administrator privileges.

Note: Installing EXPRESSCLUSTER X SingleServerSafe disables the Windows media sense function that deactivates an IP address if a link failure occurs due to disconnecting the LAN cable or some other reason.

#### Note:

If the Windows SNMP Service has already been installed, the SNMP linkage function will be automatically set up when the EXPRESSCLUSTER Server is installed. If, however, the Windows SNMP Service has not yet been installed, the SNMP linkage function will not be set up.

When setting up the SNMP linkage function after installing the EXPRESSCLUSTER Server, refer to ["3.1.3.](#page-22-0) *[Setting](#page-22-0) [up the SNMP linkage function manually](#page-22-0)*".

#### Preparation

If you want to change the installation folder (default: C:\Program Files\EXPRESSCLUSTER SSS), create a response file in advance following the procedure below.

- 1. Copy the response file from the installation DVD-ROM to any accessible location in the server. Copy the following file in the installation DVD-ROM.
	- Windows\5.0\common\server\x64\response\setup\_sss\_inst\_en.iss
- 2. Open the response file (setup\_inst\_jp.iss) with a text editor, and change the folder written in the szDir line into the above accessible location.

```
Count=4
Dlg1={8493CDB6-144B-4330-B945-1F2123FADD3A}-SdAskDestPath-0
Dlg2={8493CDB6-144B-4330-B945-1F2123FADD3A}-SdStartCopy2-0
Dlg3={8493CDB6-144B-4330-B945-1F2123FADD3A}-SdFinishReboot-0
[{8493CDB6-144B-4330-B945-1F2123FADD3A}-SdWelcome-0]
Result=1
[{8493CDB6-144B-4330-B945-1F2123FADD3A}-SdAskDestPath-0]
szDir=C:\Program Files\EXPRESSCLUSTER SSS
Result=1
```
#### Installation procedure

1. Execute the following command from the command prompt to start setup.

```
# "<Path of silent-install.bat>\silent-install.bat" <Path of response,
\rightarrowfile>
```
\* *<Path of silent-install.bat>*:

Windows\5.0\common\server\x64\silent-install.bat in the installation DVD-ROM \* When installing the EXPRESSCLUSTER X SingleServerSafe in the default directory ( $C:\Per\gamma$  or  $\ker\Gamma$ Files\EXPRESSCLUSTER SSS), omit *<Path of response file>*.

- 2. Restart the server.
- 3. Execute the following command from the command prompt to register the license.

# "<Installation folder>\bin\clplcnsc.exe" -i <Path of license file>

## <span id="page-22-0"></span>**3.1.3 Setting up the SNMP linkage function manually**

Note: If you only use the SNMP trap transmission function, this procedure is not required.

To handle information acquisition requests on SNMP, the Windows SNMP Service must be installed separately and the SNMP linkage function must be registered separately.

If the Windows SNMP Service has already been installed, the SNMP linkage function will be automatically registered when the EXPRESSCLUSTER Server is installed. If, however, the Windows SNMP Service has not been installed, the SNMP linkage function will not be registered.

When the Windows SNMP Service has not been installed, follow the procedure below to manually register the SNMP linkage function.

Note: Use an Administrator account to perform the registration.

- 1. Install the Windows SNMP Service.
- 2. Stop the Windows SNMP Service.
- 3. Register the SNMP linkage function of EXPRESSCLUSTER with the Windows SNMP Service.
	- 3-1. Start the registry editor.
	- 3-2. Open the following key:

```
HKEY_LOCAL_MACHINE\SYSTEM\CurrentControlSet\Services\SNMP\Parameters\
˓→ExtensionAgents
```
3-3. Specify the following to create a string value in the opened key:

Value name :mgtmib Value type :REG\_SZ Value data : SOFTWARE\NEC\EXPRESSCLUSTER\SnmpAgent\mgtmib\CurrentVersion

- 3-4. Exit the registry editor.
- 4. If a cluster is being started up, suspend and resume the cluster on Cluster WebUI or with the clpcl command.
- 5. Start the Windows SNMP Service.

Note: Configure the settings required for SNMP communication on Windows SNMP Service.

# <span id="page-24-0"></span>**UPDATING, UNINSTALLING, REINSTALLING OR UPGRADING**

This chapter describes how to update to the latest version of EXPRESSCLUSTER X SingleServerSafe and uninstall or reinstall EXPRESSCLUSTER X SingleServerSafe. Also, this chapter describes how to upgrade EXPRESSCLUSTER X SingleServerSafe to EXPRESSCLUSTER X.

This chapter covers:

- [4.1.](#page-25-0) *[Updating EXPRESSCLUSTER X SingleServerSafe](#page-25-0)*
- [4.2.](#page-27-0) *[Uninstalling EXPRESSCLUSTER X SingleServerSafe](#page-27-0)*
- [4.3.](#page-29-0) *[Reinstalling EXPRESSCLUSTER X SingleServerSafe](#page-29-0)*
- [4.4.](#page-30-0) *[Upgrading to EXPRESSCLUSTER X](#page-30-0)*

# <span id="page-25-0"></span>**4.1 Updating EXPRESSCLUSTER X SingleServerSafe**

This section describes how to update from the old version of EXPRESSCLUSTER X SingleServerSafe to the latest version of it.

## <span id="page-25-1"></span>**4.1.1 Updating from the old EXPRESSCLUSTER X SingleServerSafe version**

Before starting the update, read the following notes.

- The upgrade procedure described in this section is valid for EXPRESSCLUSTER X SingleServerSafe 3.3 for Windows (internal version 11.35) or later.
- In EXPRESSCLUSTER X SingleServerSafe 4.2 for Windows or later, port numbers for EXPRESSCLUSTER have been added. If you upgrade from EXPRESSCLUSTER X SingleServerSafe 4.1 for Windows or earlier, make necessary ports accessible beforehand.

For information on port numbers for EXPRESSCLUSTER, refer to["2.3.2.](#page-15-2) *[Verifying the firewall settings](#page-15-2) [\(Required\)](#page-15-2)*".

• EXPRESSCLUSTER X SingleServerSafe must be updated with the account having the Administrator's privilege.

#### See also:

For the procedure of updating between the different versions of the same major version, refer to the "Update Procedure Manual".

The following procedure describes how to update from EXPRESSCLUSTER X SingleServerSafe 3.3 or 4.x for Windows to EXPRESSCLUSTER X SingleServerSafe 5.0 for Windows.

- 1. Make sure that the server and all the resources are in the normal status by using the Cluster WebUI, WebManager or clpstat command.
- 2. Save the current configuration file with the Cluster WebUI, Builder or clpcfctrl command. For details about saving the configuration file with clpcfctrl command, refer to "Applying and backing up configuration data (clpcfctrl command)" -> "Backing up configuration data (clpcfctrl --pull)" in "EXPRESSCLUSTER X SingleServerSafe command reference" in the "EXPRESSCLUSTER X SingleServerSafe Operation Guide".
- 3. Uninstall EXPRESSCLUSTER X SingleServerSafe from the server. For details about the uninstallation procedure, refer to " [4.2.1.](#page-27-1) *[Uninstalling EXPRESSCLUSTER X SingleServerSafe](#page-27-1)*".
- 4. Install the EXPRESSCLUSTER X 5.0 SingleServerSafe on the server. For details about the installation proce-dure, refer to ["3.1.](#page-19-0) *[Installing the EXPRESSCLUSTER Server](#page-19-0)*" in ["3.](#page-18-0) *[Installing EXPRESSCLUSTER X Single-](#page-18-0)[ServerSafe](#page-18-0)*".
- 5. On the server with EXPRESSCLUSTER X SingleServerSafe installed as above, execute the command for converting configuration data.
	- a. Move to the work directory (such as C:\tmp) in which the conversion command is to be executed.
	- b. To the moved work directory, copy and deploy the cluster configuration data backed up in step 2. Deploy clp.conf and the scripts directory.

#### Note:

If backed up on Cluster WebUI, the cluster configuration data is zipped. Unzip the file, and clp.conf and the scripts directory will be extracted.

c. Execute the following command to convert the cluster configuration data:

- # clpcfconv.bat -i .
- d. Under the work directory, zip the cluster configuration data (clp.conf) and the scripts directory.

Note: Create the zip file so that when unzipped, the clp.conf file and scripts directory are created.

- 6. Open the config mode of Cluster WebUI, and click Import. Import the cluster configuration data zipped in step 5.
- 7. Of the cluster configuration data, manually update its items if necessary. See "Removed Functions" of "Notes on upgrading EXPRESSCLUSTER" in "Notes and Restrictions" in the "Getting Started Guide". Then, if you have used any of the functions with its corresponding action described in the Action column of the table, change the cluster configuration data according to the described action.
- 8. Click Export of the Cluster WebUI to apply the configuration data.
- 9. Open the operation mode of Cluster WebUI, and start the cluster.
- 10. Updating completes. Check that the server is operating normally by the clpstat command or Cluster WebUI.

# <span id="page-27-0"></span>**4.2 Uninstalling EXPRESSCLUSTER X SingleServerSafe**

## <span id="page-27-1"></span>**4.2.1 Uninstalling EXPRESSCLUSTER X SingleServerSafe**

Note: You must log on as an Administrator to uninstall EXPRESSCLUSTER X SingleServerSafe.

To uninstall EXPRESSCLUSTER X SingleServerSafe, follow the procedure below.

1. Change the service startup type to the manual startup.

clpsvcctrl.bat --disable -a

- 2. Reboot the server.
- 3. Click Program and Features in Control Panel.
- 4. Select NEC EXPRESSCLUSTER SingleServerSafe, and then click Uninstall.
- 5. Click Yes in the uninstallation confirmation dialog box. If you click No, uninstallation will be canceled.
- 6. If the SNMP service is started, the message to confirm to stop the SNMP service is displayed. Click Yes. If you click No, uninstallation will be canceled.

![](_page_27_Picture_120.jpeg)

7. A message is displayed asking whether to return the media sense function (TCP/IP disconnection detection) to the state it was in before installing the EXPRESSCLUSTER Server. Click Yes to return to the state it was in before installing the EXPRESSCLUSTER Server. If you click No, the EXPRESSCLUSTER Server will be uninstalled with the media sense function disabled.

![](_page_28_Picture_46.jpeg)

- 8. NEC ExpressCluster SingleSeverSafe Setup is displayed. Click Finish.
- 9. The confirmation message whether to restart the computer is displayed. Select Yes, I want to restart my computer or No, I will restart my computer later. And click Finish. Uninstallation of the EXPRESSCLUSTER Server is completed.

# <span id="page-29-0"></span>**4.3 Reinstalling EXPRESSCLUSTER X SingleServerSafe**

## **4.3.1 Reinstalling the EXPRESSCLUSTER X SingleServerSafe**

To reinstall the EXPRESSCLUSTER X SingleServerSafe, prepare the configuration data created using the Cluster WebUI (or the latest data if you changed the configuration).

After changing the configuration, make sure to save the latest configuration data. In addition to saving it to the Cluster WebUI after creation, you can back up the configuration data by using the clpcfctrl command. For details, see "Applying and backing up configuration data (clpcfctrl command)" in "EXPRESSCLUSTER X SingleServerSafe command reference" in the "EXPRESSCLUSTER X SingleServerSafe Operation Guide".

For details, see "Applying and backing up configuration data (clpcfctrl command)" -> "Backing up configuration data (clpcfctrl --pull)" in "EXPRESSCLUSTER X SingleServerSafe command reference" in the "EXPRESSCLUSTER X SingleServerSafe Operation Guide".

To reinstall the EXPRESSCLUSTER X SingleServerSafe, follow the procedures below:

- 1. Back up the configuration data.
- 2. Uninstall the EXPRESSCLUSTER X SingleServerSafe.

If reinstalling the OS, it is not necessary to uninstall the EXPRESSCLUSTER X SingleServerSafe. However, when reinstalling in the folder in which the EXPRESSCLUSTER X SingleServerSafe was formerly installed, the files in the installation folder must be deleted.

- 3. Shut down the OS when uninstalling the EXPRESSCLUSTER X SingleServerSafe is completed.
- 4. Install the EXPRESSCLUSTER X SingleServerSafe and register the license as necessary. Shut down the OS when installing EXPRESSCLUSTER X SingleServerSafe completed.
- 5. Apply the configuration data to the server.

To apply the configuration data, load the backup data by using the Cluster WebUI, and then upload it. For details, see "Applying configuration data" in "Creating configuration data" in the "EXPRESSCLUSTER X SingleServerSafe Configuration Guide".

# <span id="page-30-0"></span>**4.4 Upgrading to EXPRESSCLUSTER X**

When upgrading EXPRESSCLUSTER X SingleServerSafe to EXPRESSCLUSTER X, you can migrate the configuration data created using the Cluster WebUI (or the latest data if you changed the configuration).

In this case, save the latest configuration data before starting the upgrade. In addition to saving it to the Cluster WebUI after creation, you can back up the configuration data by using the clpcfctrl command. For details, see "Applying and backing up configuration data (clpcfctrl command)" in "EXPRESSCLUSTER X SingleServerSafe command reference" in the "EXPRESSCLUSTER X SingleServerSafe Operation Guide".

To upgrade EXPRESSCLUSTER X SingleServerSafe to EXPRESSCLUSTER X, follow the procedure below.

- 1. Back up the configuration data.
- 2. Uninstall EXPRESSCLUSTER X SingleServerSafe from the server for which to perform the upgrade. For details about the uninstallation procedure, see ["4.2.1.](#page-27-1) *[Uninstalling EXPRESSCLUSTER X SingleServerSafe](#page-27-1)*".
- 3. Shut down the OS when uninstalling the EXPRESSCLUSTER X SingleServerSafe is completed.
- 4. Install EXPRESSCLUSTER X, and set up its environment. You can use the backup configuration data for this process. For details about how to set up EXPRESSCLUSTER X, see the EXPRESSCLUSTER X manual.

### Note:

For EXPRESSCLUSTER X, register the following licenses:

- EXPRESSCLUSTER X SingleServerSafe (two-CPU license)
- EXPRESSCLUSTER X SingleServerSafe upgrade license

These licenses can be used for EXPRESSCLUSTER X (two-CPU license).

# **LATEST VERSION INFORMATION**

<span id="page-32-0"></span>The latest information on the upgraded and improved functions is described in details.

This chapter covers:

- [5.1.](#page-33-0) *[EXPRESSCLUSTER X SingleServerSafe version and corresponding manual edition](#page-33-0)*
- [5.2.](#page-34-0) *[New features and improvements](#page-34-0)*
- [5.3.](#page-36-0) *[Corrected information](#page-36-0)*

# <span id="page-33-0"></span>**5.1 EXPRESSCLUSTER X SingleServerSafe version and corresponding manual edition**

This guide assumes the version of EXPRESSCLUSTER X SingleServerSafe below for its descriptions. Note the version of EXPRESSCLUSTER X SingleServerSafe and corresponding manual edition.

![](_page_33_Picture_60.jpeg)

# <span id="page-34-0"></span>**5.2 New features and improvements**

The following features and improvements have been released.

![](_page_34_Picture_250.jpeg)

| No.             | Internal<br>Version | Contents                                                                                                    |
|-----------------|---------------------|----------------------------------------------------------------------------------------------------|
| 23              | 13.00               | Details such as measures can now be displayed for error results of checking<br>cluster configuration data in Cluster WebUI.                                                     |
| 24              | 13.00               | The OS type can be specified for specifying the create option of the clpcfset<br>command.                                                                                       |
| $\overline{25}$ | 13.00               | Added a function to delete a resource or parameter from cluster configuration<br>data, which is enabled by adding the del option to the clpcfset command.                       |
| $\overline{26}$ | 13.00               | Added the clpcfadm.py command, which enhances the interface for the clpcfset<br>command.                                                                                        |
| 27              | 13.00               | The start completion timing of an AWS DNS resource has been changed to the<br>timing before which the following is confirmed: The record set was propagated<br>to AWS Route 53. |
| 28              | 13.00               | Changed the default value for [Wait Time to Start Monitoring] of AWS DNS<br>monitor resources to 300 seconds.                                                                   |
| 29              | 13.00               | The clpstat command can now be run duplicately.                                                                                                    |
| $\overline{30}$ | 13.00               | Added the Node Manager service.                                                                                                    |
| 31              | 13.00               | Added a function for statistical information on heartbeat.                                                                                                    |
| $\overline{32}$ | 13.00               | HTTP monitor resources now support digest authentication.                                                                                                    |
| $\overline{33}$ | 13.00               | The FTP server that uses FTPS for the FTP monitor resource can now be mon-<br>itored.                                                                                           |
| $\overline{34}$ | 13.00               | Multiple system monitor resources can now be registered.                                                                                                    |
| 35              | 13.00               | Multiple process resource monitor resources can now be registered.                                                                                                    |
| $\overline{36}$ | 13.00               | Added a function to target only specific processes for a process resource monitor<br>resource.                                                                                  |
| 37              | 13.00               | A single service monitor resource alone can now monitor any service.                                                                                                    |

Table 5.2 – continued from previous page

# <span id="page-36-0"></span>**5.3 Corrected information**

Modification has been performed on the following minor versions.

Critical level:

L

Operation may stop. Data destruction or mirror inconsistency may occur. Setup may not be executable.

M

Operation stop should be planned for recovery. The system may stop if duplicated with another fault.

S

A matter of displaying messages. Recovery can be made without stopping the system.

![](_page_36_Picture_226.jpeg)

| No.            | Version in<br>which the<br>problem has<br>been solved<br>/ Version in<br>which the<br>problem<br>occurred | Phenomenon                                                                                                    | Level          | Occurrence condition/<br>Occurrence frequency                                                                                                    |
|----------------|----------------------------------------------------------------------------------------------------|----------------------------------------------------------------------------------------------------|----------------|----------------------------------------------------------------------------------------------------|
| 5              | 13.00<br>/ 12.30 to 12.32                                                                                 | An error of update failure may oc-<br>cur when [Update Server Info] is ex-<br>ecuted in the config mode of Cluster<br>WebUI.                                                                                                    | ${\bf S}$      | This problem occurs when [Device<br>Info] in [Update Server Info] is ob-<br>tained.                                                                                                    |
| 6              | 13.00<br>/ 11.10 to 12.32                                                                                 | In the alert log for a delay warning<br>of a monitor resource, the response<br>time may read zero (0).                                                                                                    | $\overline{S}$ | This problem may occur when the<br>alert log for a delay warning of a<br>monitor resource is outputted.                                                                                                 |
| $\overline{7}$ | 13.00<br>/ 12.00 to 12.32                                                                                 | A monitor resource may mistakenly<br>detect a monitoring timeout.                                                                                                    | $\mathbf M$    | This problem very rarely occurs<br>when a monitoring process is exe-<br>cuted by a monitor resource.                                                                                                    |
| 8              | 13.00<br>/ 12.20 to 12.32                                                                                 | The OS start time is targeted for<br>checking a cluster configuration.                                                                                                    | ${\bf S}$      | This problem always occurs in<br>checking a cluster configuration.                                                                                                    |
| $\overline{9}$ | 13.00<br>/ 12.00 to 12.32                                                                                 | In [Monitoring usage of memory]<br>for process resource monitor re-<br>sources, [Duration time (min)] has<br>been replaced with [Maximum Re-<br>fresh Count (time)].                                                                                         | $\overline{S}$ | This problem occurs when the prop-<br>erties are displayed with Cluster<br>WebUI or the clpstat command.                                                                                                |
| 10             | 13.00<br>/ 12.00 to 12.32                                                                                 | In an HTTP monitor resource, a<br>warning instead of an error is is-<br>sued in the following case: The sta-<br>tus code of a response to an is-<br>sued HEAD request is in the 400s or<br>500s, and a non-default URI is spec-<br>ified as the monitor URI. | $\overline{s}$ | This problem occurs in the follow-<br>ing case: The status code of a re-<br>sponse to an issued HEAD request<br>is in the 400s or 500s, and a non-<br>default URI is specified as the mon-<br>itor URI. |
| 11             | 13.00<br>/ 12.10 to 12.32                                                                                 | In a custom monitor resource, when<br>the process of a script to be moni-<br>tored is cleared, the corresponding<br>monitor resource name is not out-<br>putted to the alert message.                                                                        | $\overline{S}$ | This problem occurs when the pro-<br>cess of a script to be monitored<br>is cleared in a custom monitor re-<br>source.                                                                                  |

Table 5.3 – continued from previous page

| No.             | Version in<br>which the<br>problem has<br>been solved<br>/ Version in<br>which the<br>problem<br>occurred | Phenomenon                                                                                                    | Level        | Occurrence condition/<br>Occurrence frequency                                                                                                    |
|-----------------|----------------------------------------------------------------------------------------------------|----------------------------------------------------------------------------------------------------|--------------|----------------------------------------------------------------------------------------------------|
| $\overline{12}$ | 13.00<br>/ 12.20 to 12.32                                                                                 | The EXPRESSCLUSTER Informa-<br>tion Base service may abend.                                                                                                    | S            | This problem very rarely occurs<br>when one of the following is<br>performed:<br>- Cluster startup<br>- Cluster stop<br>- Cluster suspension<br>- Cluster resumption                        |
| $\overline{13}$ | 13.01<br>$/9.00$ to<br>12.32,13.00                                                                        | The vulnerabilities of<br>CVE-2021-20700 to 20707 may<br>cause the following acts by third<br>parties:<br>- Execution of an arbitrary code<br>- Upload of an arbitrary file<br>- Reading of an arbitrary file | L            | These problems occur when a spe-<br>cific process in EXPRESSCLUS-<br>TER receives a packet crafted by a<br>malicious third party against the in-<br>ternal protocol of EXPRESSCLUS-<br>TER. |
| 14              | 13.01<br>/13.00                                                                                           | For the clprexec command, the --<br>script option does not work.                                                                                                    | <sub>S</sub> | This problem occurs when the cl-<br>prexec command is executed with<br>the --script option specified.                                                                                       |

Table 5.3 – continued from previous page

### **CHAPTER**

**SIX**

# **ADDITIONAL INFORMATION**

<span id="page-40-0"></span>This chapter provides tips on installing EXPRESSCLUSTER X SingleServerSafe.

This chapter covers:

- [6.1.](#page-41-0) *[EXPRESSCLUSTER X SingleServerSafe services](#page-41-0)*
- [6.2.](#page-42-0) *[Using the License Manager](#page-42-0)*

# <span id="page-41-0"></span>**6.1 EXPRESSCLUSTER X SingleServerSafe services**

EXPRESSCLUSTER X SingleServerSafe consists of the system services listed below.

![](_page_41_Picture_87.jpeg)

## <span id="page-42-0"></span>**6.2 Using the License Manager**

The Start menu contains the menu for EXPRESSCLUSTER SingleServerSafe. You can start the License Manager from this menu.

### <span id="page-42-1"></span>**6.2.1 Registering a license by specifying a license file**

When using a trial license, obtain a license file instead of a license sheet. The following procedure describes how to register a license by specifying a license file.

Note: To register a license, use an account that has administrator privileges.

- 1. On the Start menu, click License Manager of NEC EXPRESSCLUSTER SingleServerSafe.
- 2. The License Manager dialog box is displayed. Click Register.
- 3. A dialog box is displayed for selecting the license registration method. Click Register with License File.
- 4. The License File Specification dialog box is displayed. In the License File Specification dialog box, select the license file to be registered and then click Open.
- 5. The message confirming registration of the license is displayed. Click OK.
- 6. Click Finish to close the license manager.

### **6.2.2 Referencing or deleting a registered license**

The following procedure describes how to refer to and delete the registered license.

- 1. On the Start menu, click License Manager of NEC EXPRESSCLUSTER SingleServerSafe.
- 2. The License Manager dialog box is displayed. Click Refer/Delete.
- 3. The registered licenses are listed.
- 4. Select the license to delete and click Delete.
- 5. The confirmation message to delete the license is displayed. Click OK.

### **6.2.3 Switching from the trial license to the product license**

When registering the official license to a server running with the trial license, you can add the official license without deleting the trial license. When you list the registered licenses, both the official and trial licenses are shown, but there is no problem.

## **CHAPTER**

**SEVEN**

# **NOTES AND RESTRICTIONS**

<span id="page-44-0"></span>This chapter provides information on known problems and how to troubleshoot the problems.

This chapter covers:

- [7.1.](#page-45-0) *[Before installing EXPRESSCLUSTER X SingleServerSafe](#page-45-0)*
- [7.2.](#page-46-0) *[Upgrading EXPRESSCLUSTER X SingleServerSafe](#page-46-0)*

# <span id="page-45-0"></span>**7.1 Before installing EXPRESSCLUSTER X SingleServerSafe**

Consideration after installing an operating system, when configuring OS and disks are described in this section.

### **7.1.1 File system**

Use NTFS as the file system for the partition on which to install the OS.

### **7.1.2 Mail reporting**

The mail reporting function is not supported by STARTTLS and SSL.

# <span id="page-46-0"></span>**7.2 Upgrading EXPRESSCLUSTER X SingleServerSafe**

This section describes notes on upgrading EXPRESSCLUSTER X SingleServerSafe after starting cluster operation.

## **7.2.1 Changed functions**

The following describes the functions changed for each of the versions:

#### Internal Version 12.00

• Management tool

The default management tool has been changed to Cluster WebUI. If you want to use the conventional WebManager as the management tool, specify

http://management IP address of management group or actual IP →address: port number of the server in which EXPRESSCLUSTER Server  $\rightarrow$ is installed/main.htm

in the address bar of a web browser.

#### Internal Version 12.10

• Configuration tool

The default configuration tool has been changed to Cluster WebUI, which allows you to manage and configure clusters with Cluster WebUI.

• Cluster statistical information collection function

By default, the cluster statistical information collection function saves statistics information files under the installation path. To avoid saving the files for such reasons as insufficient disk capacity, disable the cluster statistical information collection function. For more information on settings for this function, refer to "Other setting details" in the "EXPRESSCLUSTER X SingleServerSafe Configuration Guide".

• System monitor resource

The System Resource Agent process settings part of the system monitor resource has been separated to become a new monitor resource. Therefore, the conventional monitor settings of the System Resource Agent process settings are no longer valid. To continue the conventional monitoring, configure it by registering a new process resource monitor resource after upgrading EXPRESSCLUSTER. For more information on monitor settings for Process resource monitor resources, refer to "Setting up Process resource monitor resources" - "Monitor resource details" in the "EXPRESSCLUSTER X SingleServerSafe Configuration Guide".

### Internal Version 12.30

• Weblogic monitor resource

REST API has been added as a new monitoring method. From this version, REST API is the default value for the monitoring method. At the version upgrade, reconfigure the monitoring method.

The default value of the password has been changed. If you use weblogic that is the previous default value, reset the password default value.

## **7.2.2 Removed Functions**

The following describes the functions removed for each of the versions:

The following describes the functions removed for each of the versions:

#### Internal Version 12.00

- WebManager Mobile
- OfficeScan CL monitor resource
- OfficeScan SV monitor resource
- OracleAS monitor resource

#### Important:

Upgrading EXPRESSCLUSTER X SingleServerSafe from its old version requires manually updating the cluster configuration data for functions with corresponding actions described in the table below.

For information on how to upgrade EXPRESSCLUSTER X SingleServerSafe, see ["4.1.1."](#page-25-1) -> "*[Updating from the old](#page-25-1) [EXPRESSCLUSTER X SingleServerSafe version](#page-25-1)*". Then, at the timing described in the guide, follow each of the procedures described in the Action column.

#### Internal Version 13.00

![](_page_47_Picture_177.jpeg)

## **7.2.3 Removed Parameters**

The following tables show the parameters configurable with Cluster WebUI but removed for each of the versions:

### Internal Version 12.00

### **Cluster**

![](_page_48_Picture_143.jpeg)

### JVM monitor resource

![](_page_48_Picture_144.jpeg)

### User mode monitor resource

![](_page_48_Picture_145.jpeg)

### Internal Version 12.10

**Cluster** 

![](_page_49_Picture_160.jpeg)

#### Internal Version 13.00

#### Cluster

![](_page_49_Picture_161.jpeg)

### **7.2.4 Changed Default Values**

The following tables show the parameters which are configurable with Cluster WebUI but whose defaults have been changed for each of the versions:

- To continue using a "Default value before update" after the upgrade, change the corresponding "Default value after update" to the desired one.
- Any setting other than a "Default value before update" is inherited to the upgraded version and therefore does not need to be restored.

#### Internal Version 12.00

### **Cluster**

![](_page_49_Picture_162.jpeg)

#### Application monitor resource

![](_page_50_Picture_184.jpeg)

### NIC Link Up/Down monitor resource

![](_page_50_Picture_185.jpeg)

### Service monitor resource

![](_page_50_Picture_186.jpeg)

| Parameters                                                  | Default value | Default value | Remarks |
|-------------------------------------------------------------|---------------|---------------|---------|
|                                                             | before update | after update  |         |
| • Do Not Retry at Timeout Oc-<br>currence                   | Off           | On            |         |
| • Do not Execute Recovery Ac-<br>tion at Timeout Occurrence | Off           | On.           |         |

Table 7.10 – continued from previous page

### Custom monitor resource

![](_page_51_Picture_202.jpeg)

#### Process Name monitor resource

![](_page_51_Picture_203.jpeg)

### SQL Server monitor resource

![](_page_51_Picture_204.jpeg)

| Parameters         |                                | Default value   Default value   Remarks |  |  |
|--------------------|--------------------------------|-----------------------------------------|--|--|
|                    | before update $ $ after update |                                         |  |  |
|                    | <b>SOL</b>                     | Native   ODBC Driver                    |  |  |
| • ODBC Driver Name | Client                         | 13 for SOL                              |  |  |
|                    |                                | Server                                  |  |  |

Table 7.13 – continued from previous page

### Weblogic monitor resource

![](_page_52_Picture_222.jpeg)

### JVM monitor resource

![](_page_52_Picture_223.jpeg)

### Internal Version 12.10

Script resource

![](_page_52_Picture_224.jpeg)

### Internal Version 12.20

### Service resource

![](_page_53_Picture_187.jpeg)

## **7.2.5 Moved Parameters**

The following table shows the parameters which are configurable with Cluster WebUI but whose controls have been moved for each of the versions:

### Internal Version 12.00

![](_page_53_Picture_188.jpeg)

## **CHAPTER**

# **TROUBLESHOOTING**

## <span id="page-54-0"></span>When installing EXPRESSCLUSTER X SingleServerSafe

![](_page_54_Picture_108.jpeg)

### Licensing

![](_page_55_Picture_190.jpeg)

### **CHAPTER**

# **LEGAL NOTICE**

## <span id="page-56-1"></span><span id="page-56-0"></span>**9.1 Disclaimer**

- Information in this document is subject to change without notice.
- NEC Corporation is not liable for technical or editorial errors or omissions in the information in this document. You are completely liable for all risks associated with installing or using the product as described in this manual to obtain expected results and the effects of such usage.
- The information in this document is copyrighted by NEC Corporation. No part of this document may be reproduced or transmitted in any form by any means, electronic or mechanical, for any purpose, without the express written permission of NEC Corporation.

# <span id="page-57-0"></span>**9.2 Trademark Information**

- EXPRESSCLUSTER® is a registered trademark of NEC Corporation.
- Microsoft, Windows, Windows Server, Internet Explorer, Azure, and Hyper-V are registered trademarks of Microsoft Corporation in the United States and other countries.
- Apache Tomcat, Tomcat, and Apache are registered trademarks or trademarks of Apache Software Foundation.
- Oracle, Oracle Database, Solaris, MySQL, Tuxedo, WebLogic Server, Container, Java, and all Java-based trademarks and logos are trademarks or registered trademarks of Oracle Corporation and/or its affiliates.
- Firefox is a trademark or registered trademark of Mozilla Foundation.
- Google Chrome is a trademark or registered trademark of Google, Inc.
- PostgreSQL is a registered trademark of the PostgreSQL Global Development Group.
- PowerGres is a registered trademark of SRA OSS, Inc.
- F5, F5 Networks, BIG-IP, and iControl are trademarks or registered trademarks of F5 Networks, Inc. in the United States and other countries.
- Equalizer is a registered trademark of Coyote Point Systems, Inc.
- WebOTX is a registered trademark of NEC Corporation.
- Other product names and slogans written in this manual are trademarks or registered trademarks of their respective companies.

## **CHAPTER**

# **REVISION HISTORY**

<span id="page-58-0"></span>![](_page_58_Picture_41.jpeg)

© Copyright NEC Corporation 2022. All rights reserved.